# Conveyor Arts

# InDesign Export Guide

The following instructions are mandatory settings for printing your book with Conveyor Arts.

Follow these instructions carefully to avoid mistakes in the final printed book and to keep the production of your project on schedule.

> Once your file is ready, and all your images are converted to the a CMYK colorspace, it is time to export your final interior file.

Make sure all the fonts in the document are active, and all the links connected before you begin this process. Unlinked artwork will appear as visibly low resolution in the final PDF.

The PDF produced in the following steps is your digital proof. If something looks wrong in the PDF, it will be wrong in the print. When you are finished exporting the document, be sure to proofread it one last time before submitting it.

# FILE > EXPORT FOR PRINT

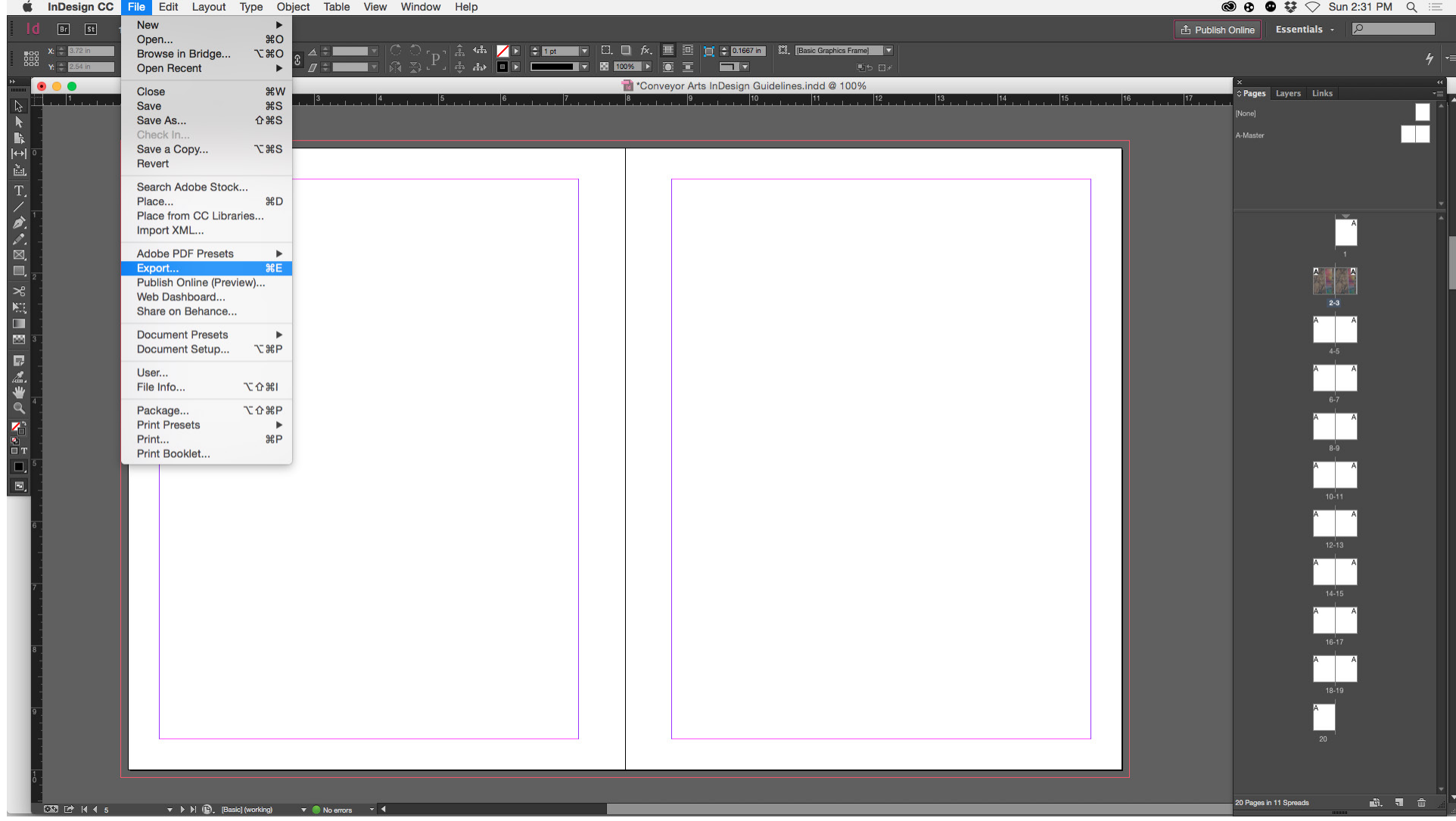

Go to  $File > Expert$  (Command + E).

This will open the first of two windows that will be used to export the file to PDF. It is a basic Save As dialogue box.

## CHOOSE LOCATION TO SAVE PDF CONVEYOR ARTS PAGE 03

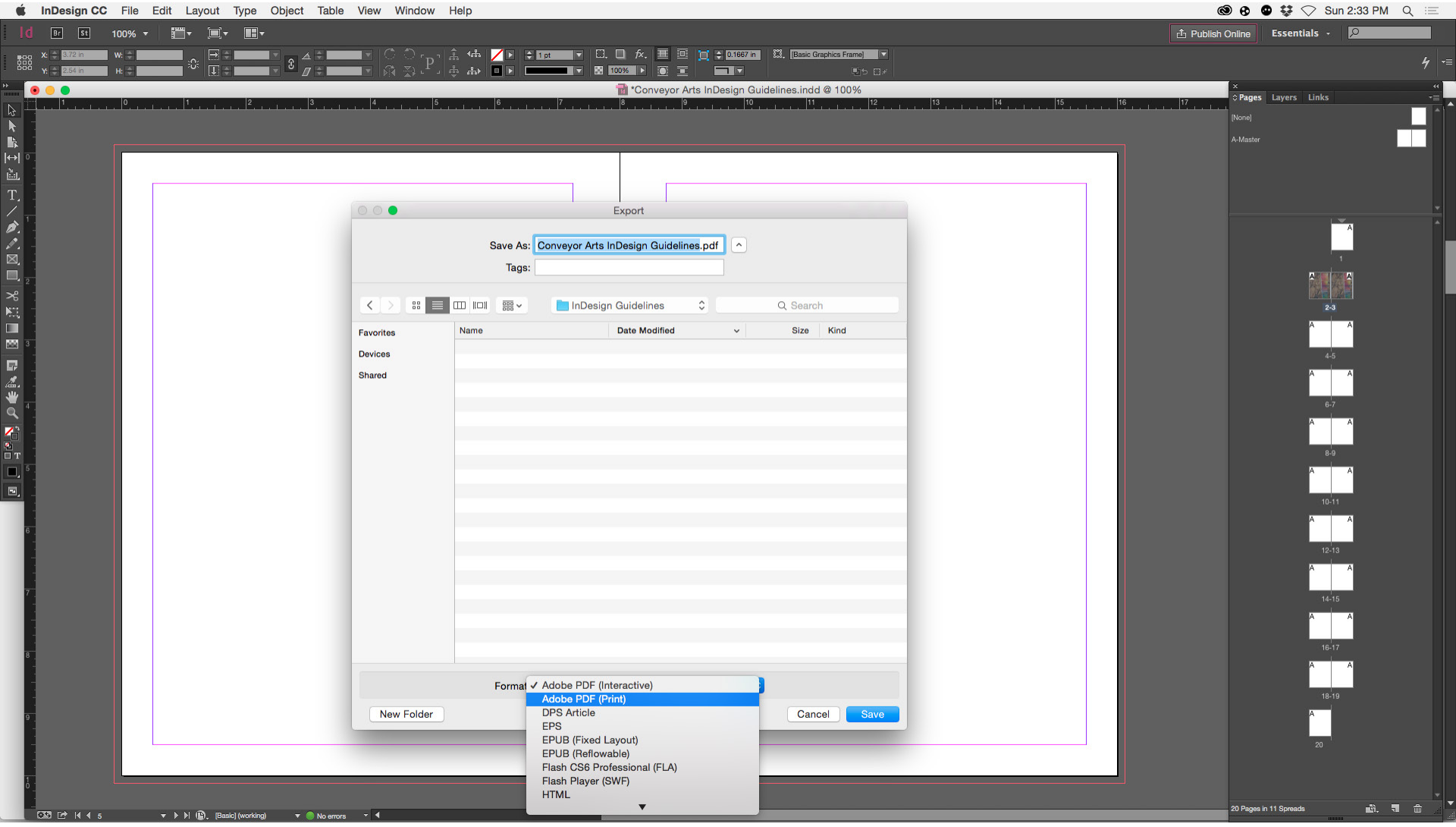

1. Choose a folder / location to save the PDF. Tip: Best to save it in your Packaged InDesign Folder. Clicking the save button will open a second window, which is where the quality and color of the final PDF will be controlled.

- 2. From the Format drop down menu Select: PDF (Print).
- 3. Click Save.

# EXPORT PDF MENU > GENERAL CONVEYOR ARTS PAGE 04

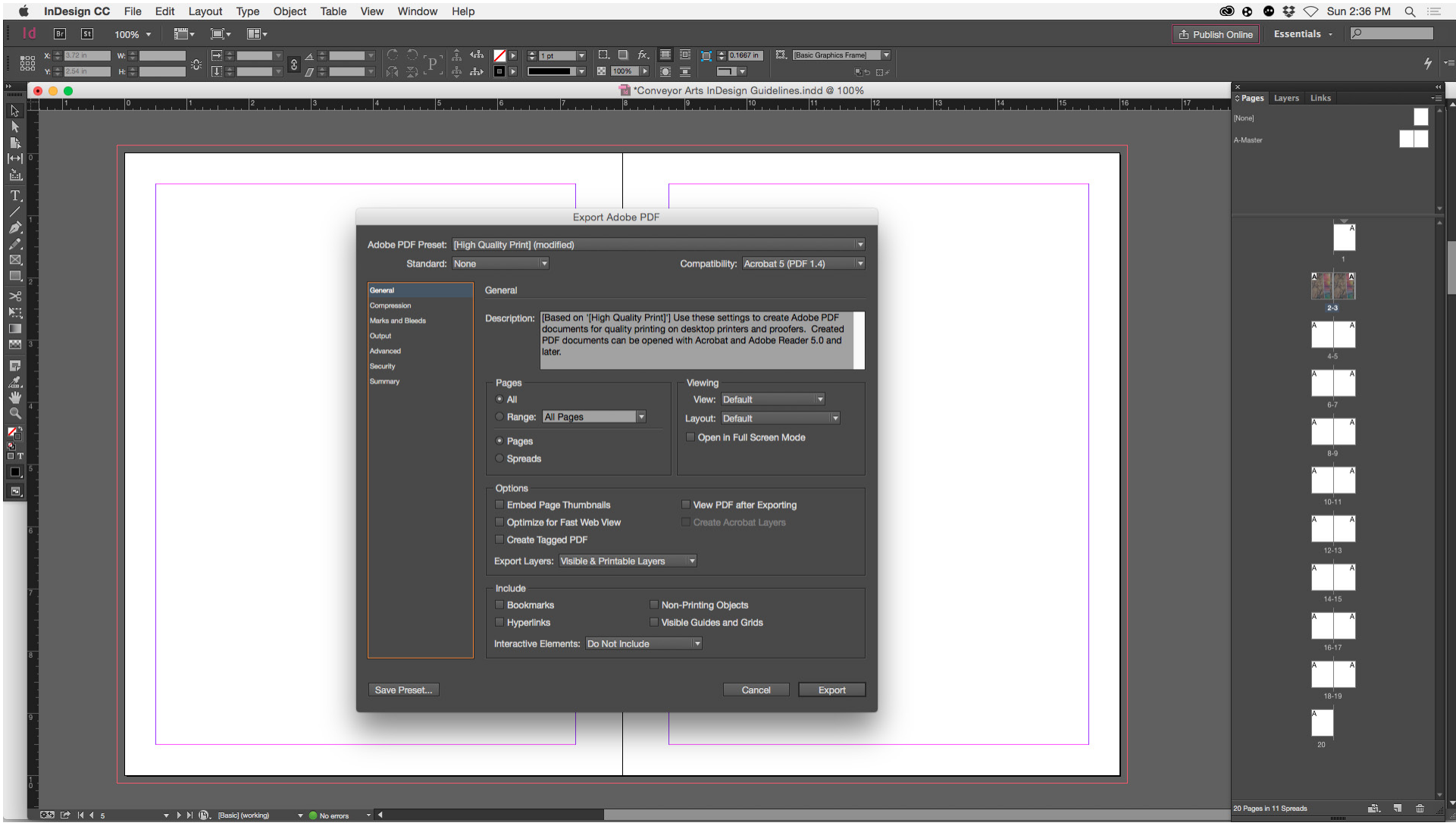

- 1. From the Adobe PDF Preset drop down menu select High Quality Print.
- 2. From the Standard drop down menu select None.
- 3. From the Compatibility drop down menu select Acrobat 5.
- 4. Uncheck Spreads.
- 5. Uncheck all other check boxes in the General tab.

## EXPORT PDF MENU > COMPRESSION CONVEYOR ARTS PAGE 05

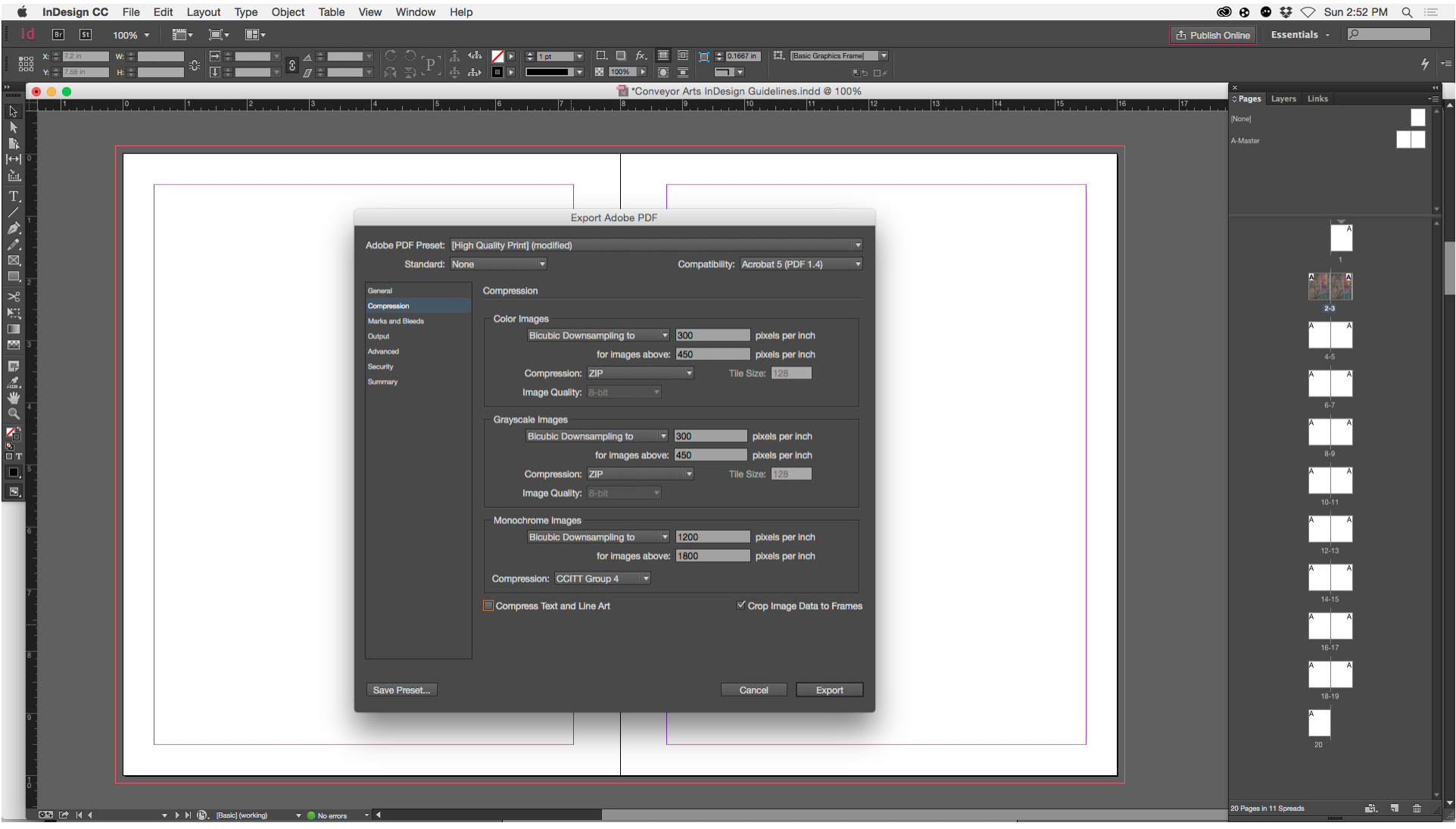

### Color Images

Bicubic Downsampling to 300 pixels per inch for images above 450 pixels per inch Compression: Zip

### Greyscale Images

Bicubic Downsampling to 300 pixels per inch for images above 450 pixels per inch Compression: Zip

### Monochrome Images

Bicubic Downsampling to 1200 pixels per inch for images above 1800 pixels per inch Compression: CCITT Group 4

Compress Text and Line Art Uncheck

Crop Image Data to Frame Edge Check

# EXPORT PDF MENU > MARKS AND BLEEDS CONVEYOR ARTS PAGE 06

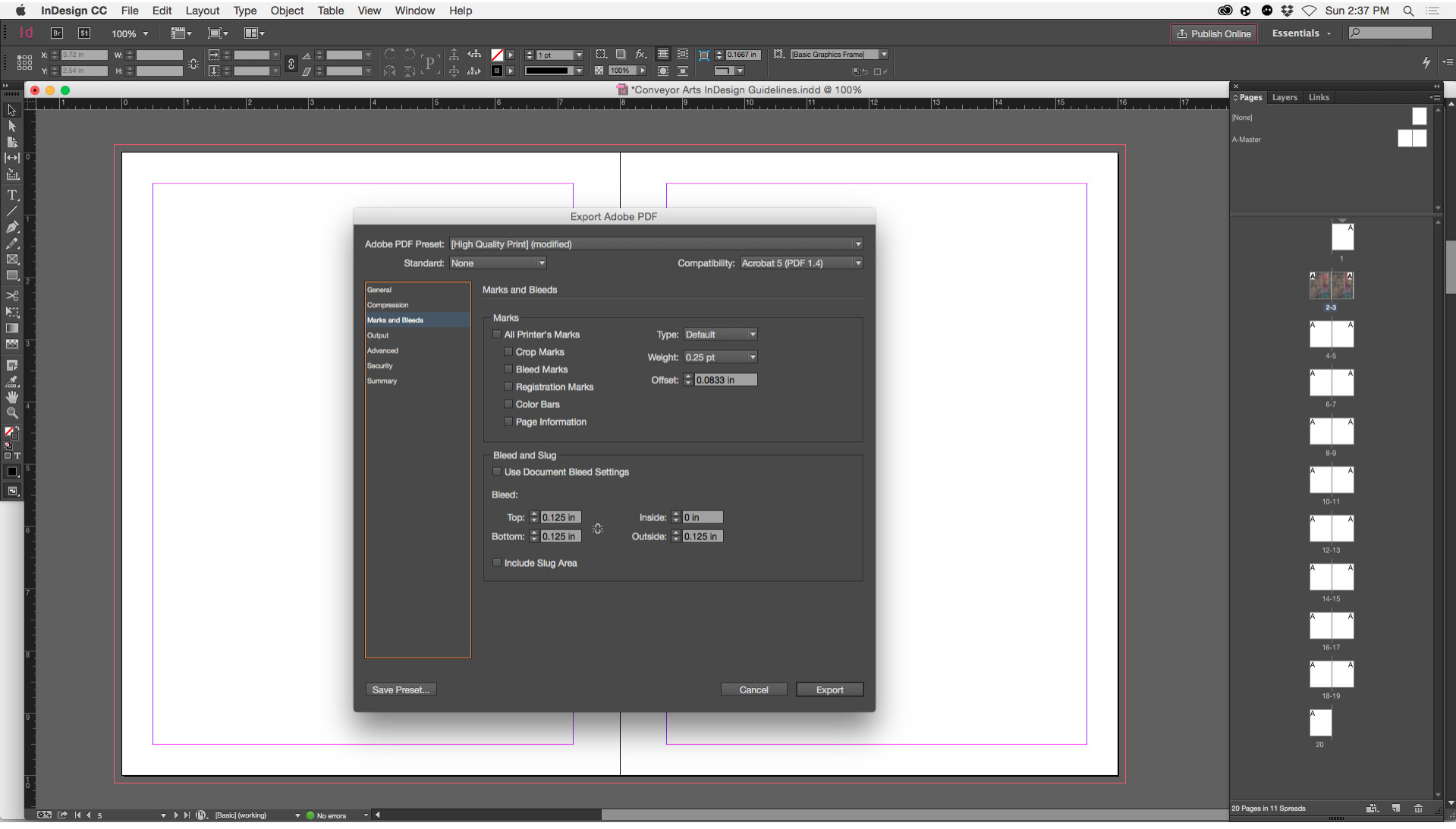

1. No printer marks; ALL BOXES SHOULD BE UNCHECKED. At Conveyor Arts, we our own marks to accomodate to our print process.

2. Uncheck Use Document Bleeds

3. Bleeds. Enter: TOP: .125in BOTTOM: .125in OUTSIDE: .125in INSIDE: 0 in

\*\* If you can't change one without the other boxes changing too, make sure the little chain link icon to the right of the bleed boxes is unchecked \*\*

4. Uncheck Include Slug Area

# EXPORT PDF MENU > OUTPUT CONVEYOR ARTS

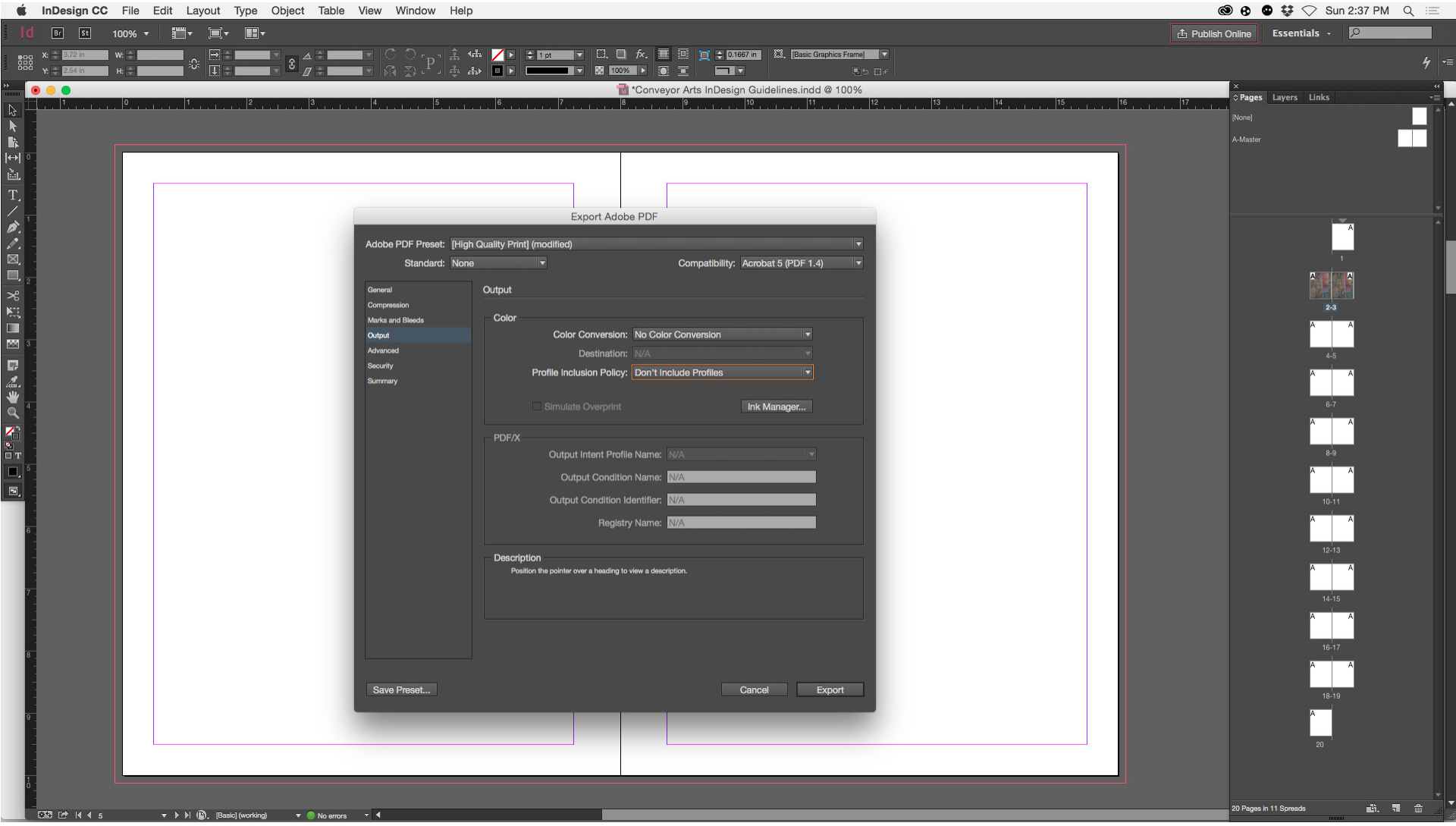

1. From the Color Conversion drop down menu select: No Color Conversion.

2. From the Profile Inclusion Policy drop down menu select: Don't Include Profiles.

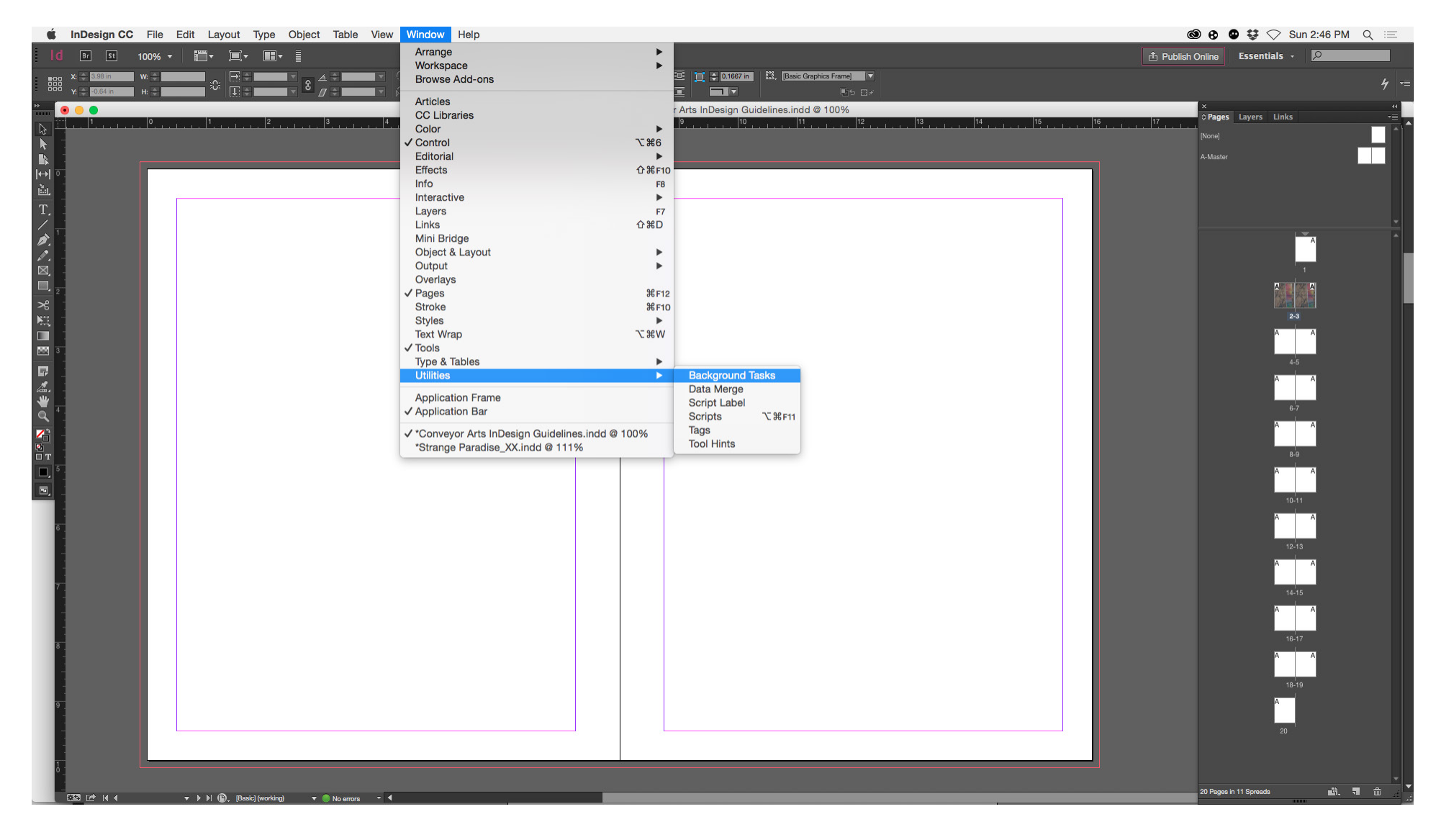

### Click Export

File export happens in the background so you can continue to work in Indesign. To check progress go to Window > Utilities > Background Tasks. The progress bar often looks like its frozen at 99%, it is not. Just be patient, and don't forget to proofread your file again before submitting it for production!